# **Backup data from Vaultastic V4 Active store to your own S3 bucket**

#### Table of Contents

**[Overview](http://docs.mithi.com/#overview)** 

[Preparation](http://docs.mithi.com/#preparation)

A. Create an S3 [bucket](http://docs.mithi.com/#a-create-an-s3-bucket-on-aws) on AWS

B. Register your S3 bucket as a [destination](http://docs.mithi.com/#b-register-your-s3-bucket-as-a-destination-s3-bucket-on-legacyflo) S3 bucket on LegacyFlo

[Migrate](http://docs.mithi.com/#migrate-data-to-your-own-s3-bucket) data to your own S3 bucket

#### **Overview**

Using LegacyFlo you can backup email data from the Vaultastic V4 Active store to a zipped EML file in your own AWS S3 bucket.

### Preparation

Before creating migration requests in LegacyFlo, ensure the following:

- A. S3 bucket has been created
- B. The S3 registered with LegacyFlo

**Note:** These steps have to be executed only once.

#### A. Create an S3 bucket on AWS

**Note:** We recommend that you use a single S3 bucket in your AWS account to receive LegacyFlo request output.

Create your S3 bucket in a supported region and allow list and write access to LegacyFlo. The steps for the same are given in the links below:

- 1. Get an AWS [account](https://docs.mithi.com/home/faqs-aws-s3#how-do-i-get-an-aws-account-) [\(https://docs.mithi.com/home/faqs-aws-s3#how-do-i-get-an-aws-account-\)](https://docs.mithi.com/home/faqs-aws-s3#how-do-i-get-an-aws-account-).
- 2. [Create](https://docs.mithi.com/home/faqs-aws-s3#how-do-i-create-a-s3-bucket-) an S3 bucket [\(https://docs.mithi.com/home/faqs-aws-s3#how-do-i-create-a-s3-bucket-\)](https://docs.mithi.com/home/faqs-aws-s3#how-do-i-create-a-s3-bucket-) in a region supported by Mithi.
- 3. Allow list and write access to [LegacyFlo](https://docs.mithi.com/home/faqs-aws-s3#how-do-i-grant-access-to-my-s3-bucket-to-legacyflo-) [\(https://docs.mithi.com/home/faqs-aws-s3#how-do-i-grant-access-to-my-s3-bucket-to](https://docs.mithi.com/home/faqs-aws-s3#how-do-i-grant-access-to-my-s3-bucket-to-legacyflo-)legacyflo-).
- B. Register your S3 bucket as a destination S3 bucket on LegacyFlo

For LegacyFlo to upload data to your S3 bucket, it needs to be added to as a destination S3 bucket in LegacyFlo. The steps for doing the same are as given below:

**Note:** This step has to be done only once for each destination bucket.

- 1. Login to [LegacyFlo](https://docs.mithi.com/home/how-to-login-to-the-legacyflo-application) [\(https://docs.mithi.com/home/how-to-login-to-the-legacyflo-application\)](https://docs.mithi.com/home/how-to-login-to-the-legacyflo-application)
- 2. Select **Add Request**
- 3. On the left pane,
	- a. Give a dummy **title**
	- b. Select **MITHI-S3-ZIP** as the **Request Type**
- 4. In the section on **Destination Information**,
	- c. Click the [**+**] icon next to S3 Bucket Name
	- d. On the **Prepare Bucket** page, you will be shown the list of steps to be completed to create and grant access to the S3 bucket. Confirm that you have done as instructed and click on **I confirm that the above configuration is complete.**
	- e. Click **Continue**
	- f. On the **Configure, Verify & Save** page, give the **Bucket Name** and select the **Bucket Region**.
	- g. Click **Verify**. LegacyFlo will check the access to the bucket.
	- h. If LegacyFlo cannot access the bucket, you will be shown an error message similar to **All access to this object has been disabled. Check S3 access rights and name and retry.**
	- i. If the connection is successful then click on **Save**. LegacyFlo will remember this S3 for further requests.

## Migrate data to your own S3 bucket

Once the preparation is done, you can start the migration by submitting migration requests to LegacyFlo.

Note: This step has to be executed for each mailbox to be migrated.

The request type used to submit a LegacyFlo request will depend on the source type. The table below gives the details of the preparation and request parameters for different source types:

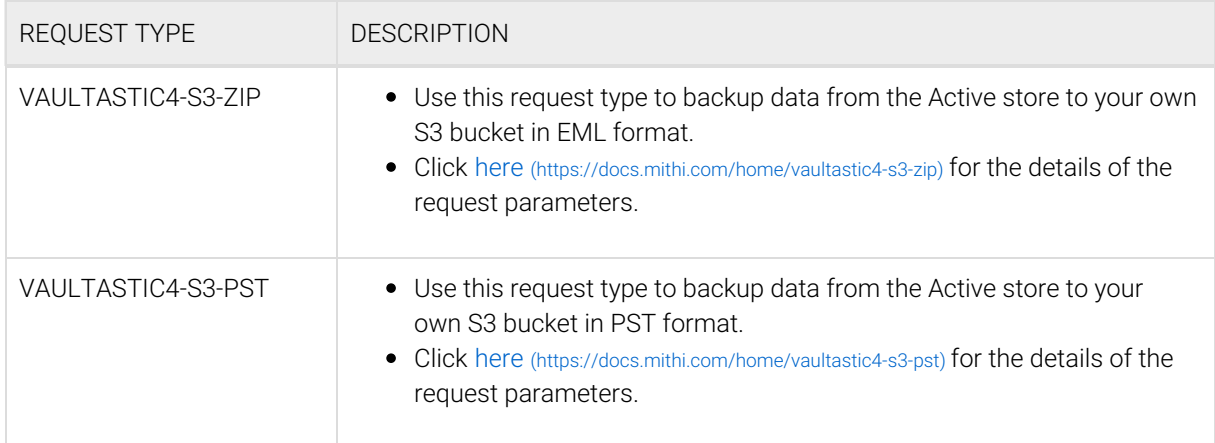

## Retrieve data from S3

You can retrieve the data by

- 1. Downloading the zip file, either using the AWS [console](https://docs.mithi.com/home/faqs-aws-s3#how-do-i-download-files-from-s3-bucket-using-aws-console-) [\(https://docs.mithi.com/home/faqs-aws-s3#how-do](https://docs.mithi.com/home/faqs-aws-s3#how-do-i-download-files-from-s3-bucket-using-aws-console-)i-download-files-from-s3-bucket-using-aws-console-) or a tool such as the S3 [browser.](https://docs.mithi.com/home/faqs-about-migrating-email-data-from-data-files-using-the-legacyflo-application#how-do-i-download-the-files-from-s3-bucket-using-s3-browser-) [\(https://docs.mithi.com/home/faqs-about-migrating-email-data-from-data-files-using-the-legacyflo-application#how-do-i](https://docs.mithi.com/home/faqs-about-migrating-email-data-from-data-files-using-the-legacyflo-application#how-do-i-download-the-files-from-s3-bucket-using-s3-browser-)download-the-files-from-s3-bucket-using-s3-browser-)
- 2. Migrating the data to a [SkyConnect](https://docs.mithi.com/home/how-to-migrate-email-data-in-eml-files-using-the-legacyflo-application) or Vaultastic account (https://docs.mithi.com/home/how-to-migrate[email-data-in-eml-files-using-the-legacyflo-application\)](https://docs.mithi.com/home/how-to-migrate-email-data-in-eml-files-using-the-legacyflo-application).